# **Student Gap Scheduler**

Last Modified on 03/27/2024 1:29 pm CDT

[Available](http://kb.infinitecampus.com/#available-fields) Fields | Find Students who have Gaps in their [Schedules](http://kb.infinitecampus.com/#generate-a-report-of-students-who-have-gaps-in-their-schedules) | Generate a Report of Students who have Gaps in their Schedules

Tool Search: Student Gap Scheduler

The **Student Gap Scheduler** Wizard searches for students who have an empty period in their schedule. When an empty period is found, a user can generate a report to review the information or fill the gap using the Walk-In [Scheduler](https://kb.infinitecampus.com/help/walk-in-scheduler) without printing a report.

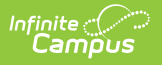

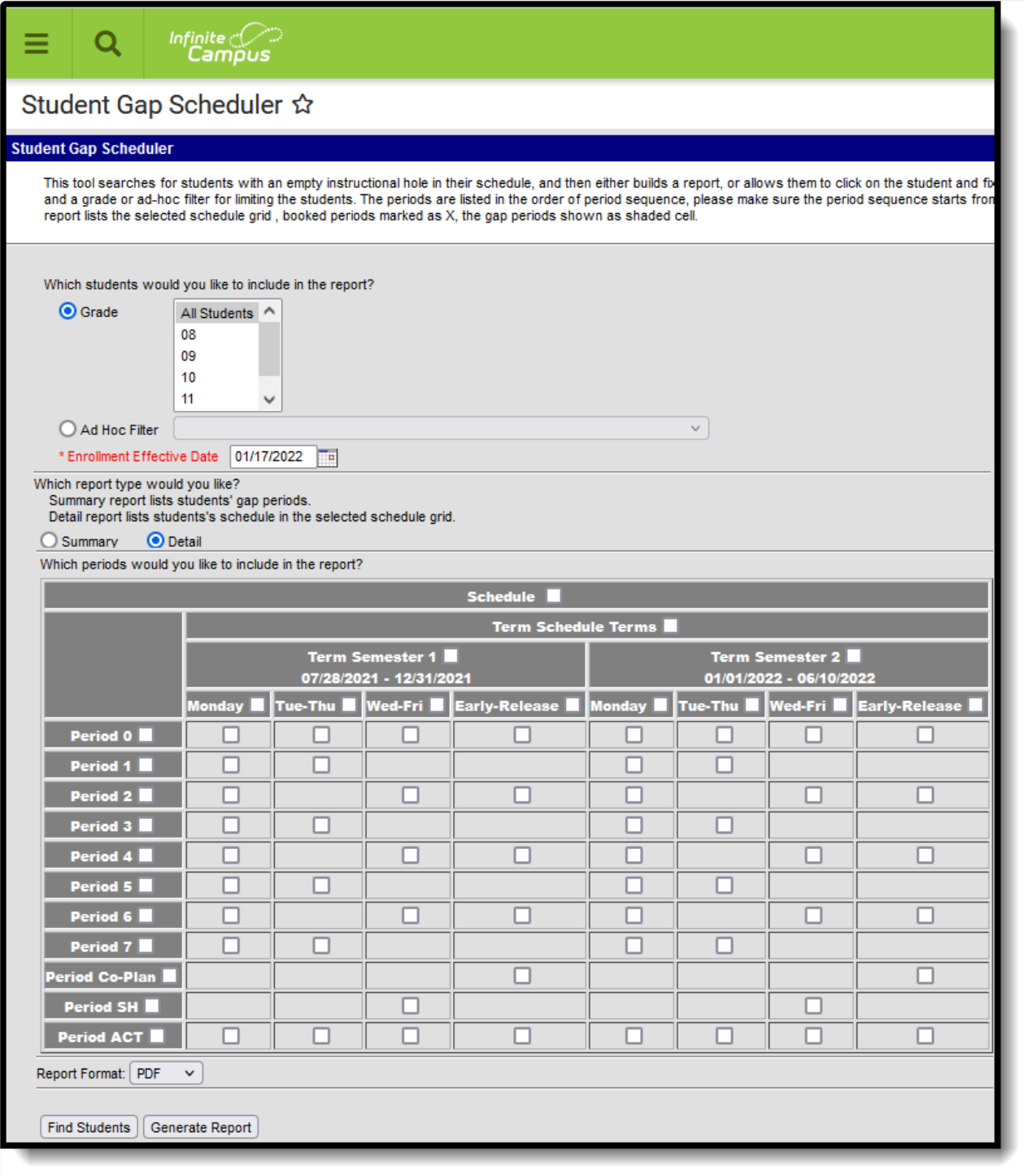

Student Gap Scheduler

**Read** - Generate a list of students who have gaps (open periods) in their schedule. **Write** - N/A **Add** - N/A **Delete** - N/A

Read rights can Overload Sections are also needed so staff can add students to full course sections.

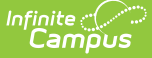

For more information about Tool Rights and how they function, see the Tool [Rights](http://kb.infinitecampus.com/help/tool-rights-user) article.

A Calendar must be selected in the Campus toolbar, usually the future school year's calendar. This tool is often used after using the [Scheduling](https://kb.infinitecampus.com/help/scheduling-board-623feb5) Board to complete student schedules, but it can be used for finding gaps in student's schedules in the current year.

When a user has tool rights to **Can Overload Sections**, it is possible to add a student to a section even if the section is full. However, this cannot be done from the Student Gap Scheduler. See the Walk-In [Scheduler](http://kb.infinitecampus.com/help/walk-in-scheduler) article for more information.

See the [Scheduling](https://kb.infinitecampus.com/help/tool-rights-scheduling) Tool Rights article for more information.

### **Available Fields**

The following fields are available on the Student Gap Scheduler.

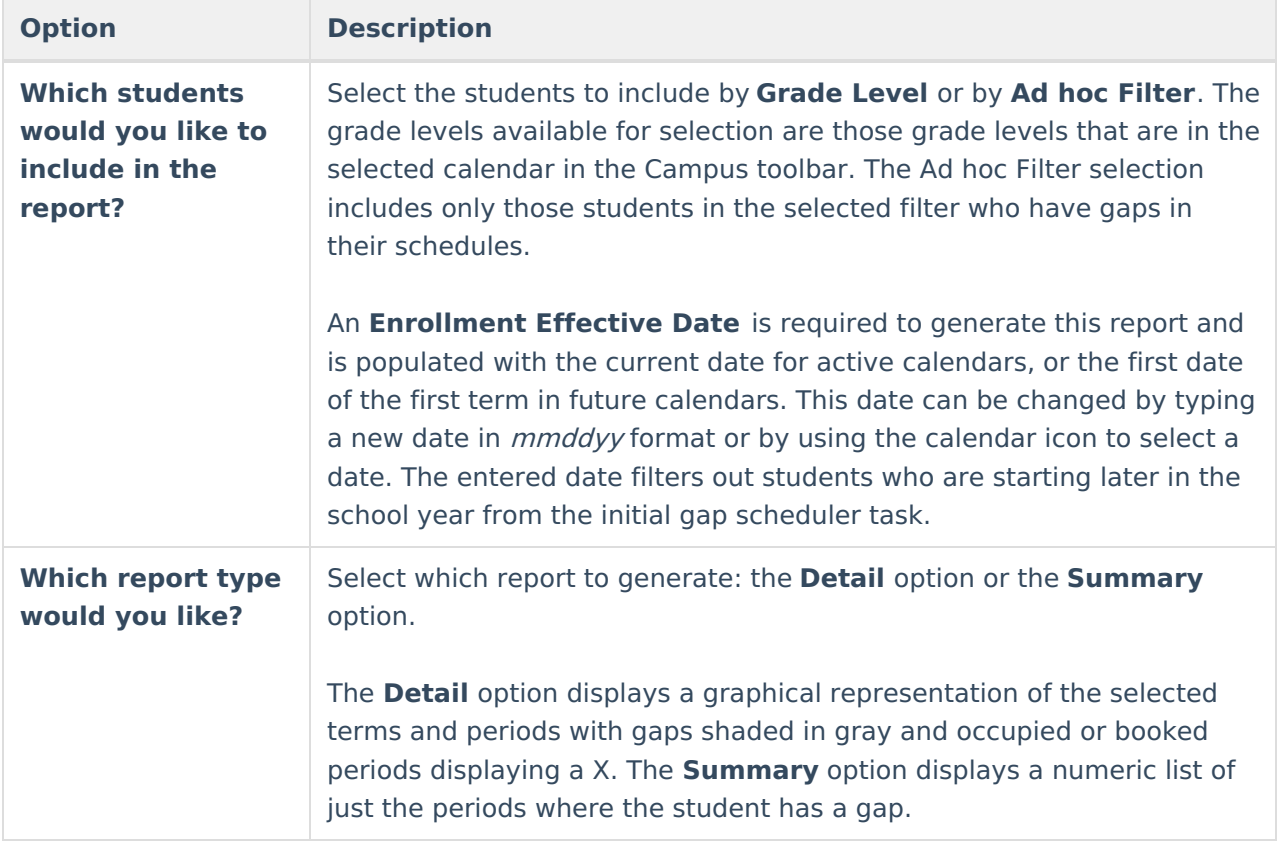

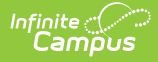

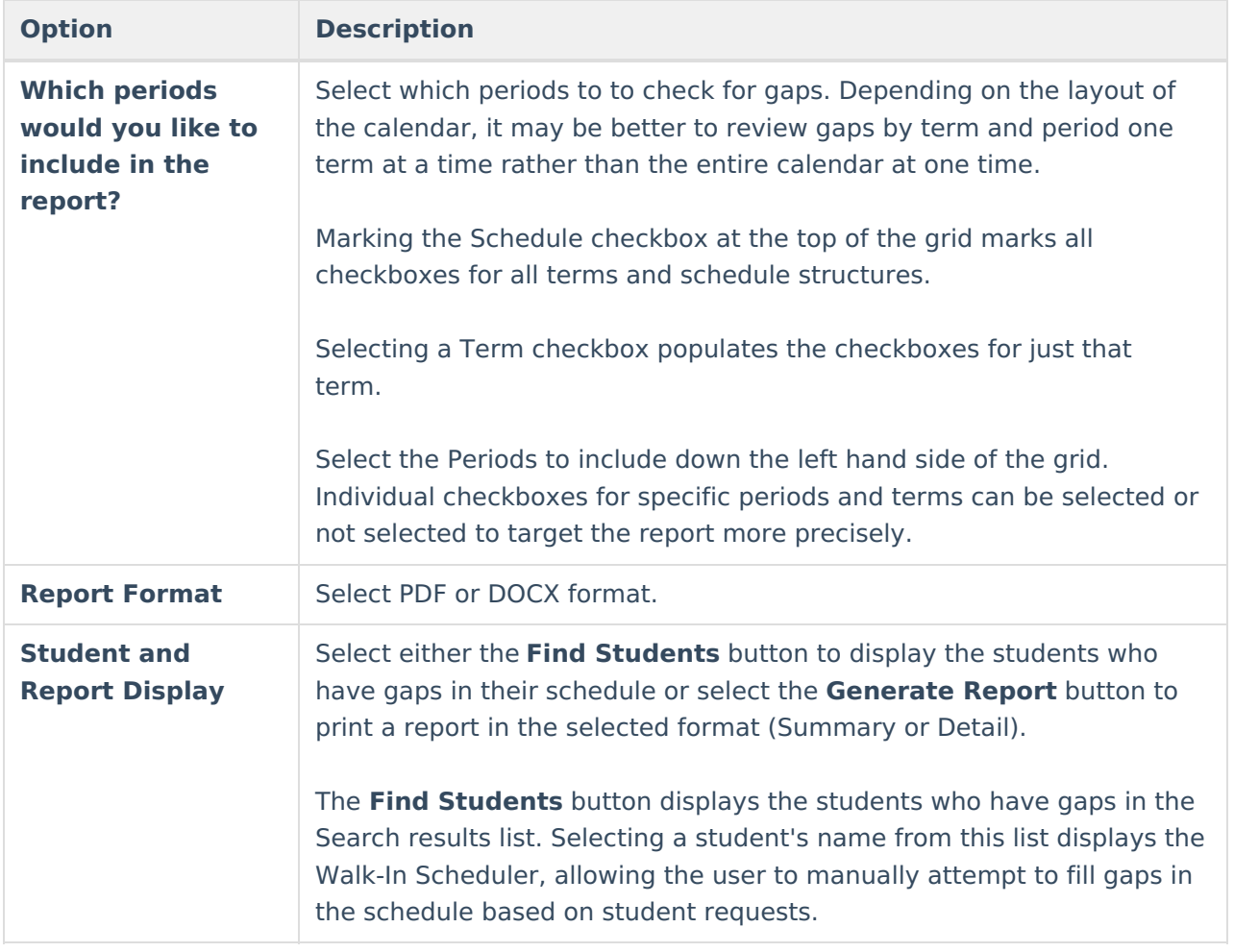

#### **Find Students who have Gaps in their Schedules**

- 1. Select which students to include in the report by selecting either a **Grade** level or an **Ad hoc Filter**.
- 2. Enter the **Enrollment Effective Date**.
- 3. Select which report to use **Summary** or **Detail**.
- 4. Select the **Periods** to include in the report.
- 5. Click the **Find Students** button. The Student Search panel opens to the left, with a list of matching students who have gaps in the selected period.
- 6. Select a student from this list to populate their schedule with courses using the **Walk-In Scheduler**.

If there are no students who have gaps in there schedule, the Search Results panel display 'Search Results: 0'.

## **Generate a Report of Students who have Gaps in their Schedules**

1. Select which students to include in the report by selecting either a **Grade** level or an **Ad hoc**

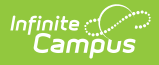

#### **Filter**.

- 2. Enter the **Enrollment Effective Date**.
- 3. Select which report to use **Summary** or **Detail**.
- 4. Select the **Periods** to include in the report.
- 5. Select the **Report Format** (PDF or DOCX) and click the **Generate Report** button. The report displays in the selected format.

If no students have gaps for the selected periods, a message of 'No students selected' displays.

For both the Summary and Detail print versions, the Report Header displays the **Enrollment Effective Date**, the **Grade Level** of students included, the number of **Selected Periods** and the **Total Students** included in the report.

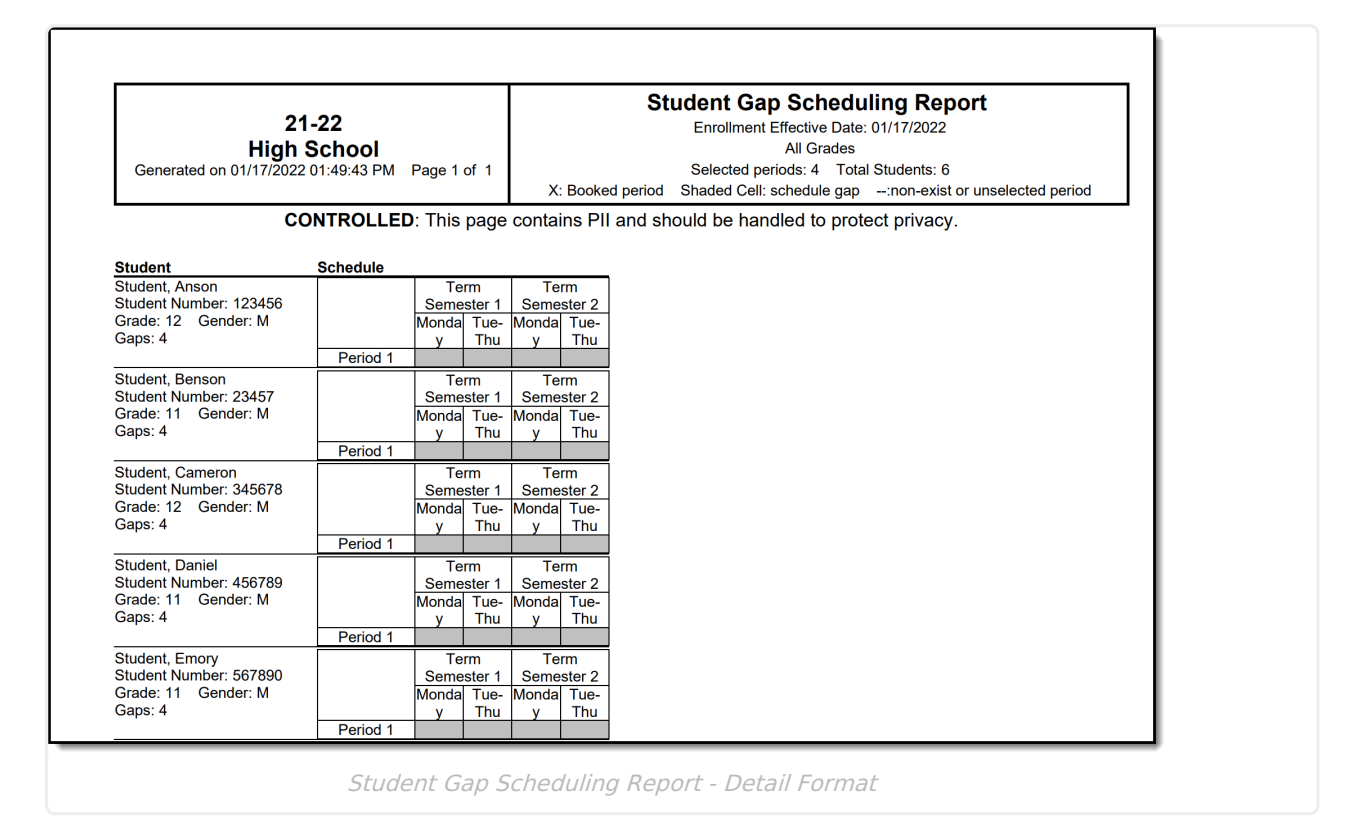

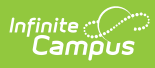

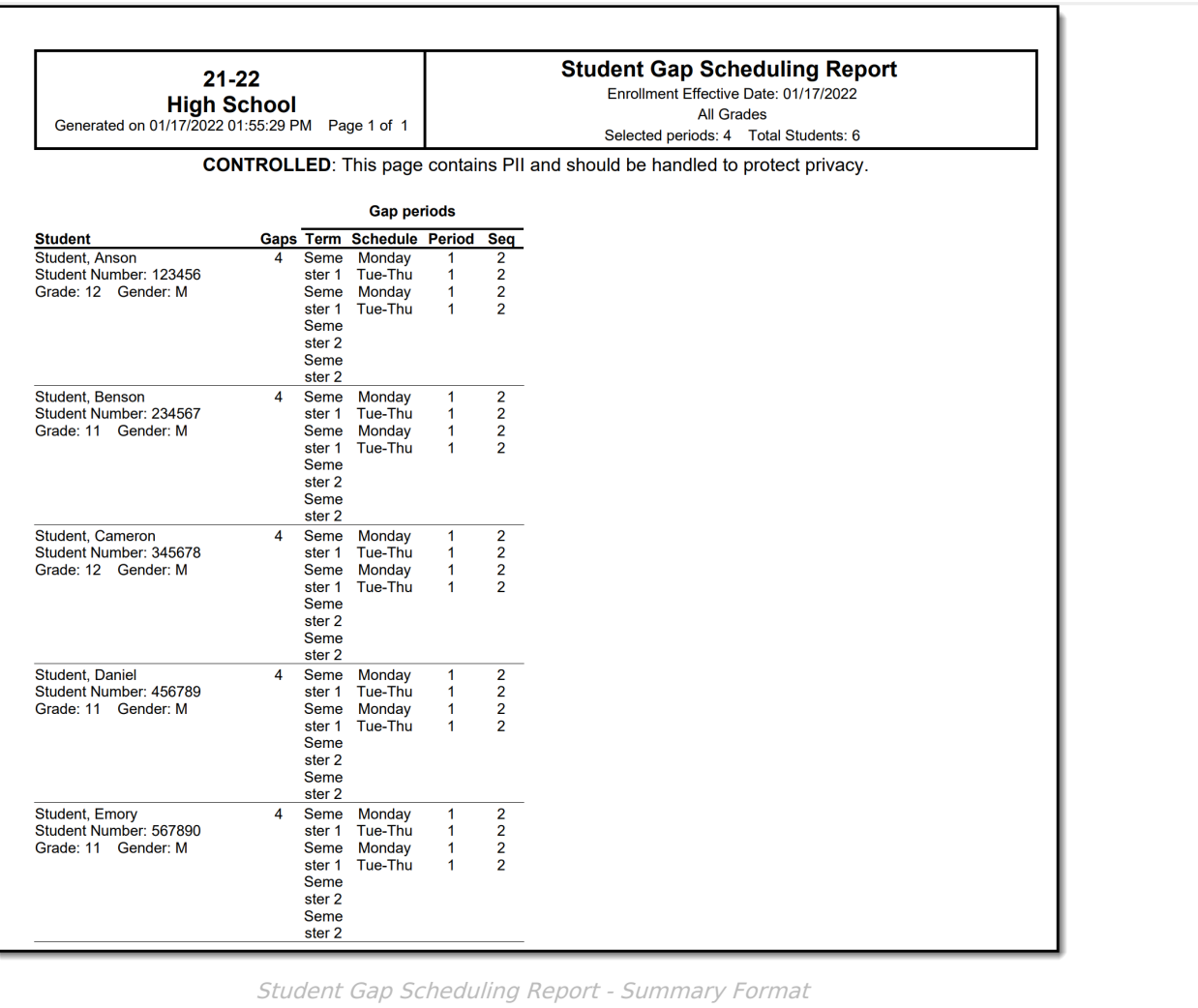